# **The Grocer Own Label Accreditation Scheme – Application Process**

# Setting up an account  $-$  If you are a new user

*If you have previously registered for any of our other events, your log in details will stay the same across all our FluidReview sites.*

**Step 1:** Go to [https://wrbookings.thegrocerownlabel.co.uk/.](https://wrbookings.thegrocerownlabel.co.uk/)

**Step 2:** Click the 'Register' button under the 'Create your account' header.

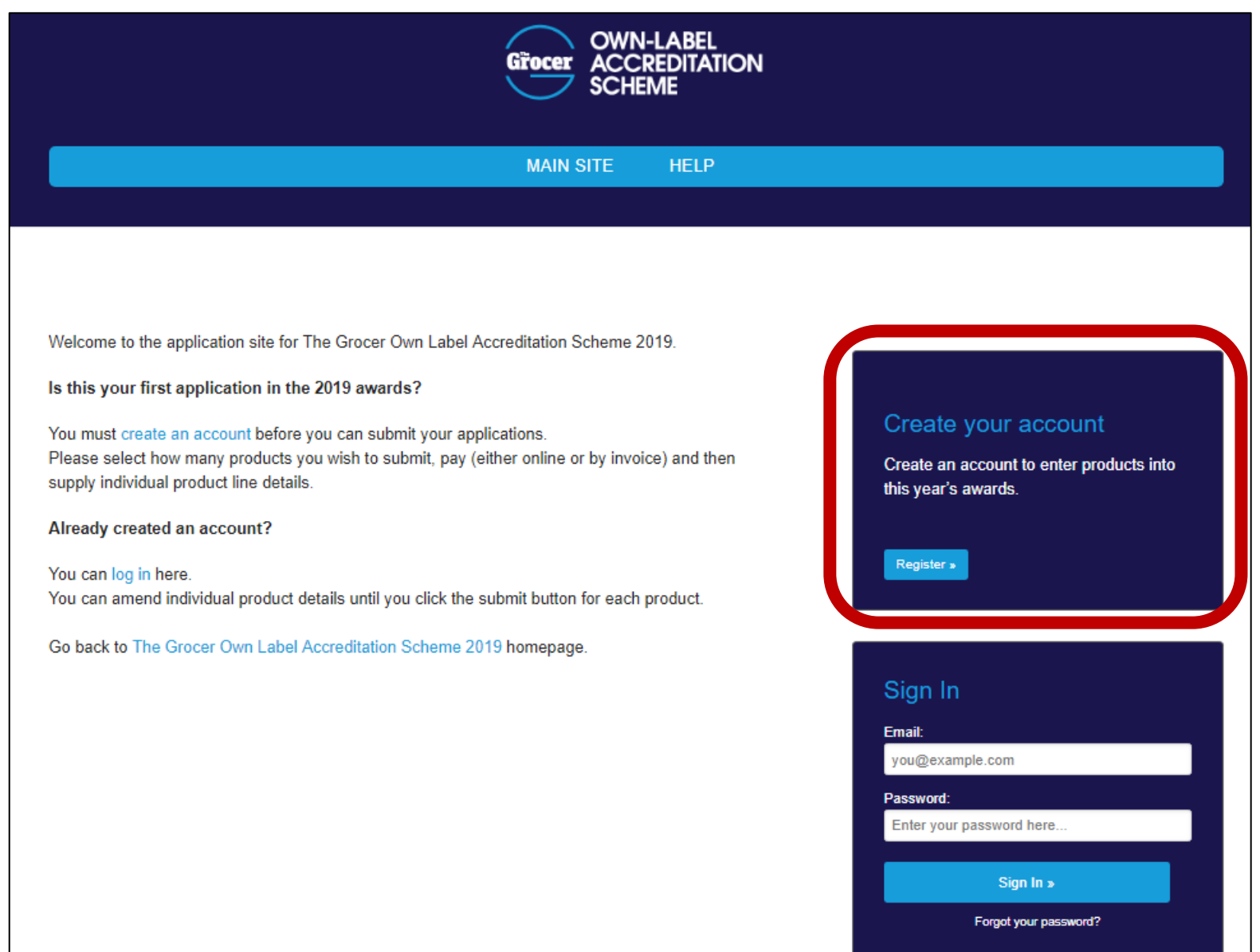

**Step 3:** Fill out the below details and press 'Create Account' at the bottom of the page.

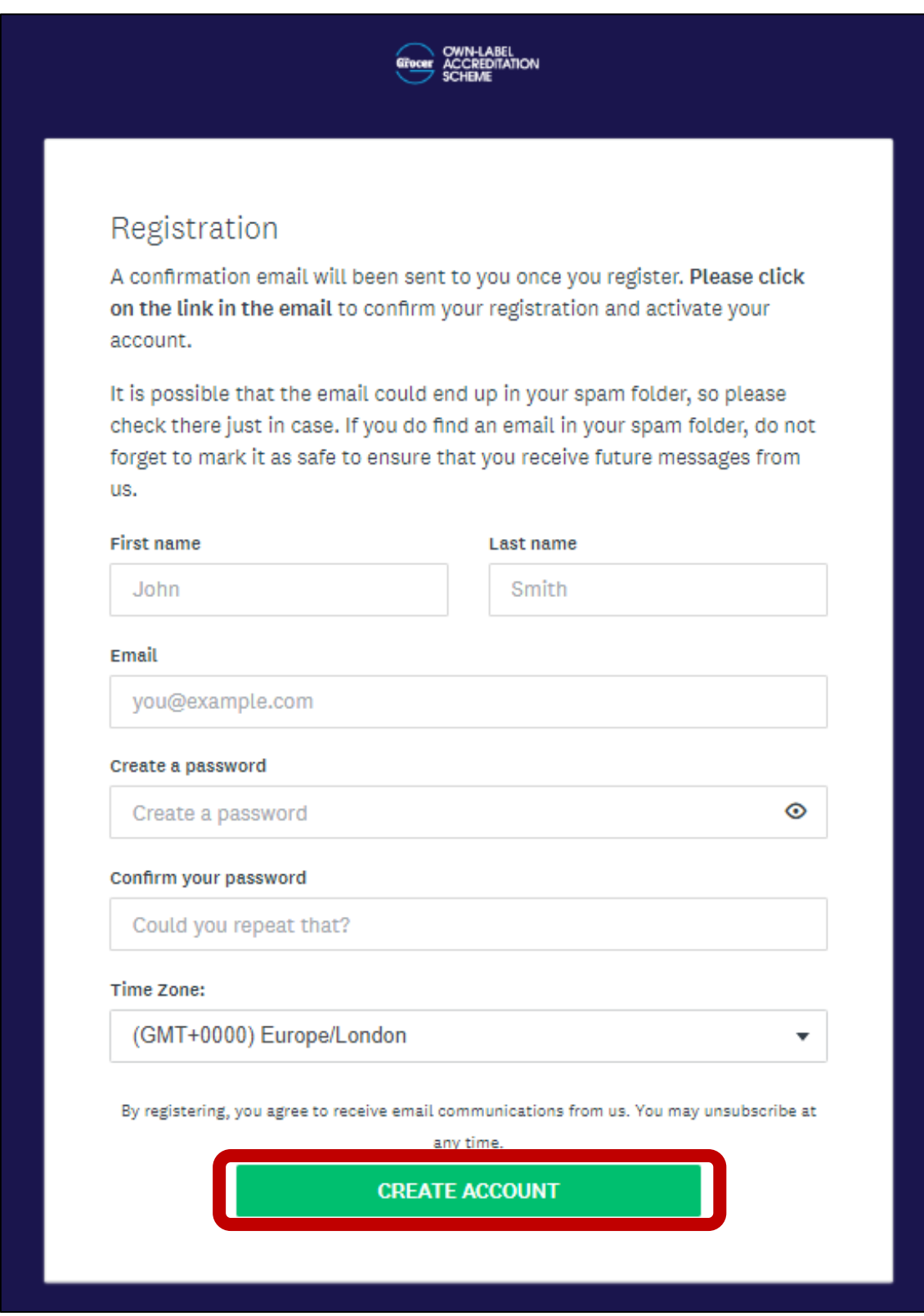

**Step 4:** You will then receive a confirmation email containing a link. **Make sure you click on this link to activate your account.** Once you have done this, you will be able to log in using the below process.

*Please note: Emails from FluidReview may automatically be sent to your spam or junk folder. Please make sure you check these folders. If you have not received an email within 2 hours please contact Jessica Pope on 01293 610354 or by email [Jessica.Pope@wrbm.com](mailto:Jessica.Pope@wrbm.com).*

## Signing in

**Step 1:** Enter the email address your account is registered with and the corresponding password in the 'Sign In' box below.

*If you have previously registered for any of our other events, your log in details will stay the same across all our FluidReview sites.*

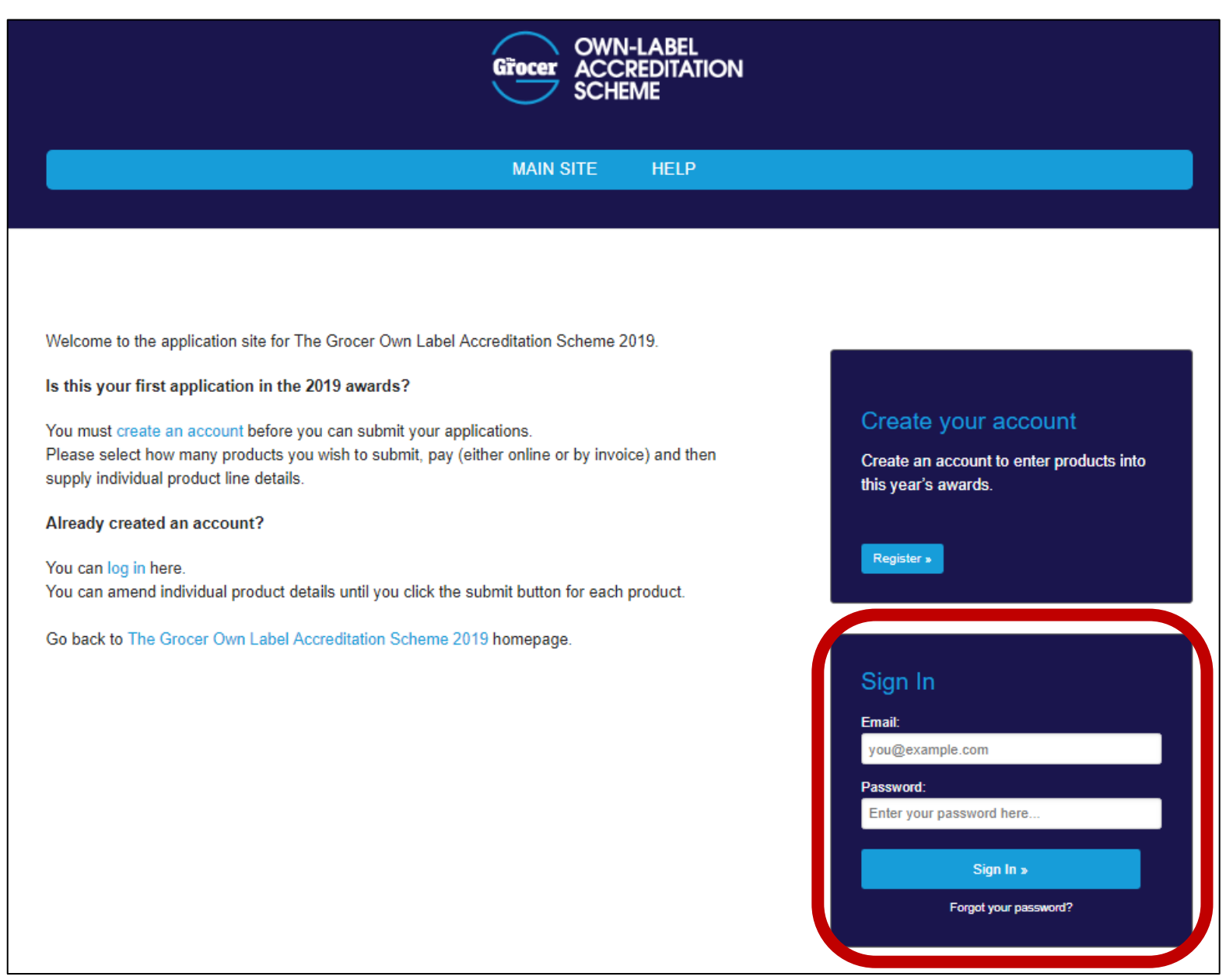

*If you have any problems setting up your account or signing in please contact Jessica Pope on 01293 610354 or Jessica.Pope@wrbm.com.*

## Completing Your Contact Details Form

**Step 1:** You will now be on your account home page. From here to begin your application process click 'Start' next to 'Contact Details'.

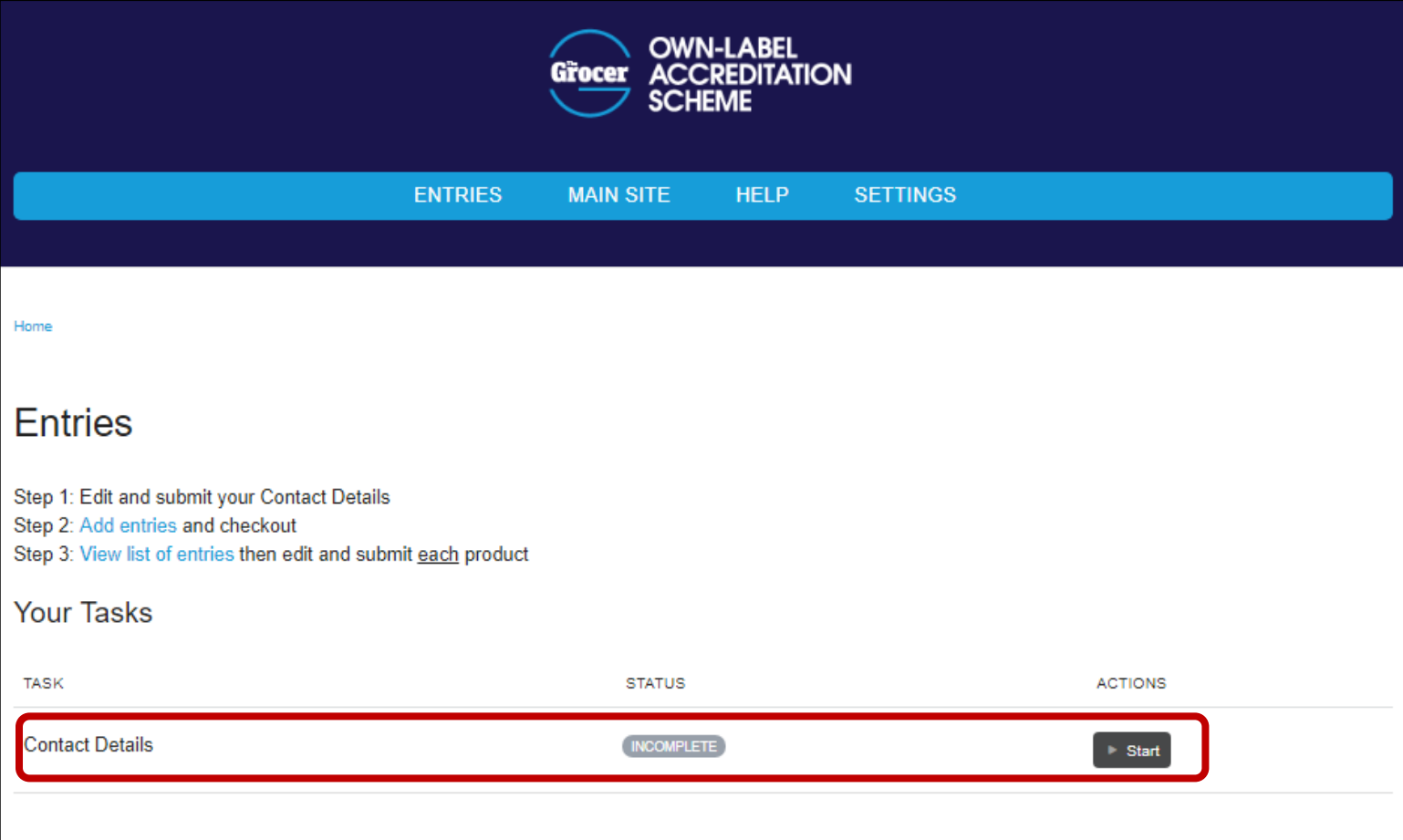

**Step 2:** You will now be presented with your contact details form. Please fill out all the information required. At the top of the page you will need to confirm if you are the Retailer or Supplier and your primary contact details. By confirming this you will not need to fill out these details again.

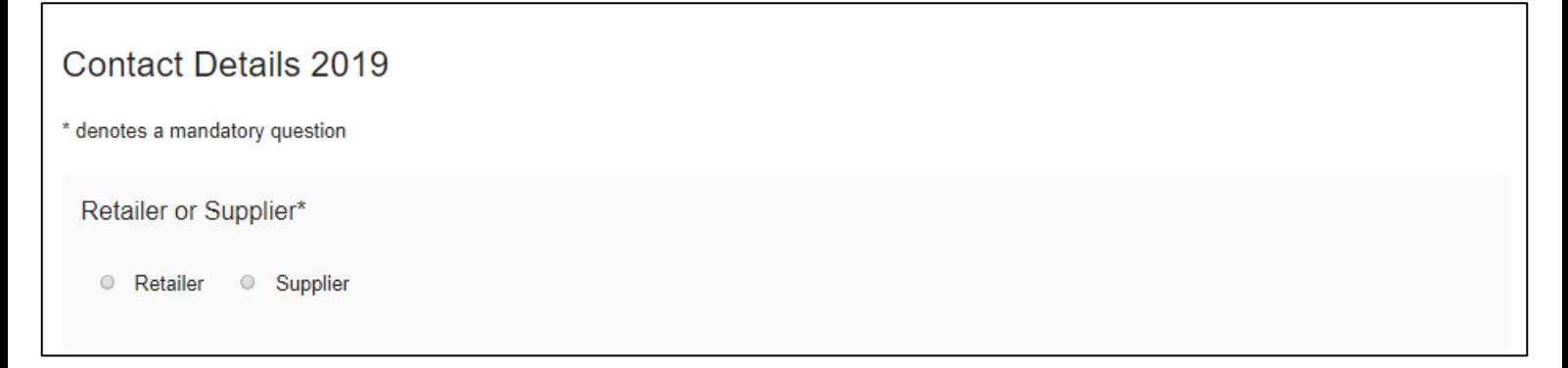

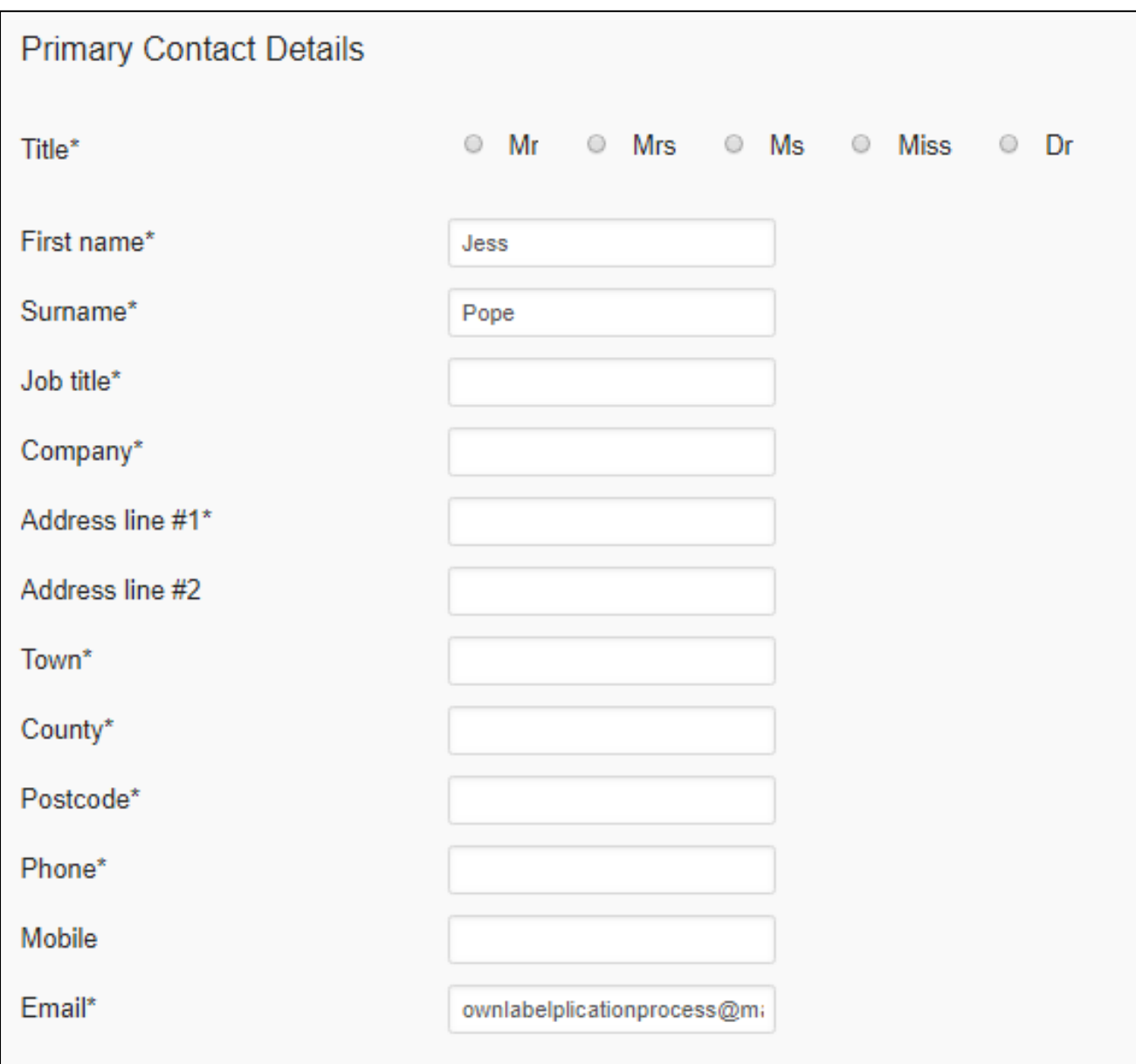

*The primary contact details will be the details we will use for all correspondence.*

**Step 3:** Select how you would like to pay and accept our terms of entry. To review these please refer to [http://www.thegrocerownlabel.co.uk/terms-of](http://www.thegrocerownlabel.co.uk/terms-of-entry/)[entry/.](http://www.thegrocerownlabel.co.uk/terms-of-entry/)

*Please note that once you have accepted our Terms of Entry you have agreed to pay for the entries you add to your account.*

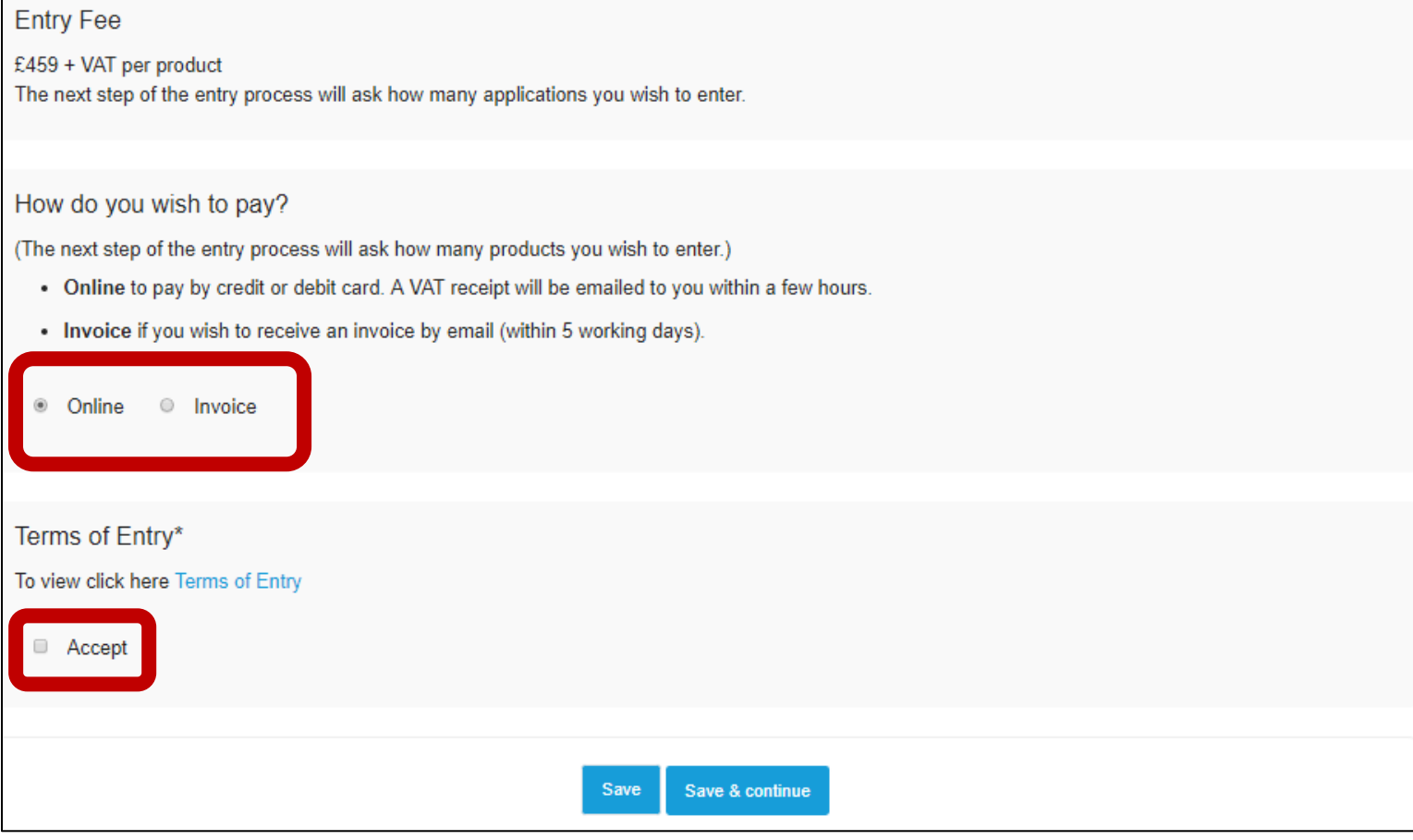

### If you are paying by invoice  $-$  if not please skip to step  $5$

**Step 4:** The form will ask you if the invoice details are the same as the primary contact details. If you would like your invoice directed to a different person or address select yes and more fields will appear for you to input the information. Please also ensure your provide your purchase order number if required.

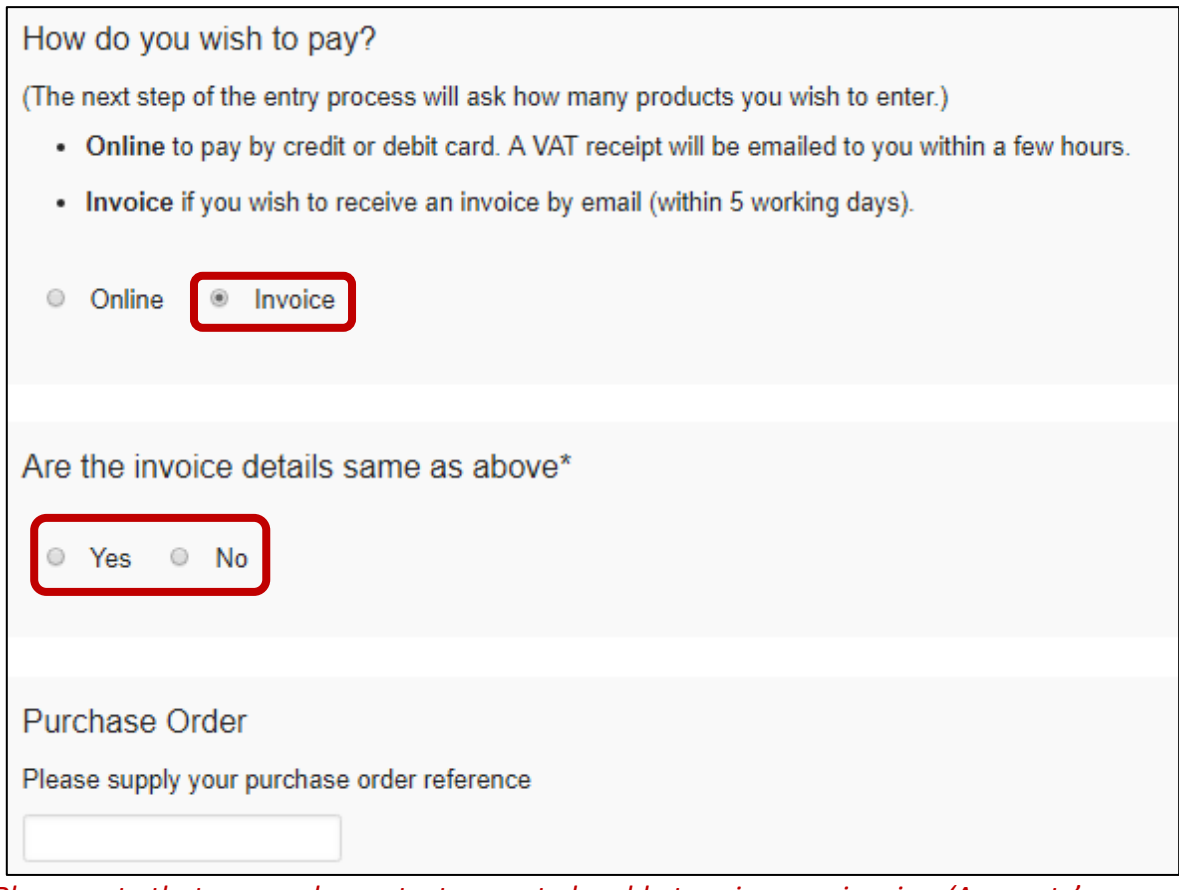

*Please note that we need a contact name to be able to raise your invoice. 'Accounts' or department names will not be accepted.*

**Step 5:** Once you have completed all of the above, click 'Save & continue' at the bottom of the page.

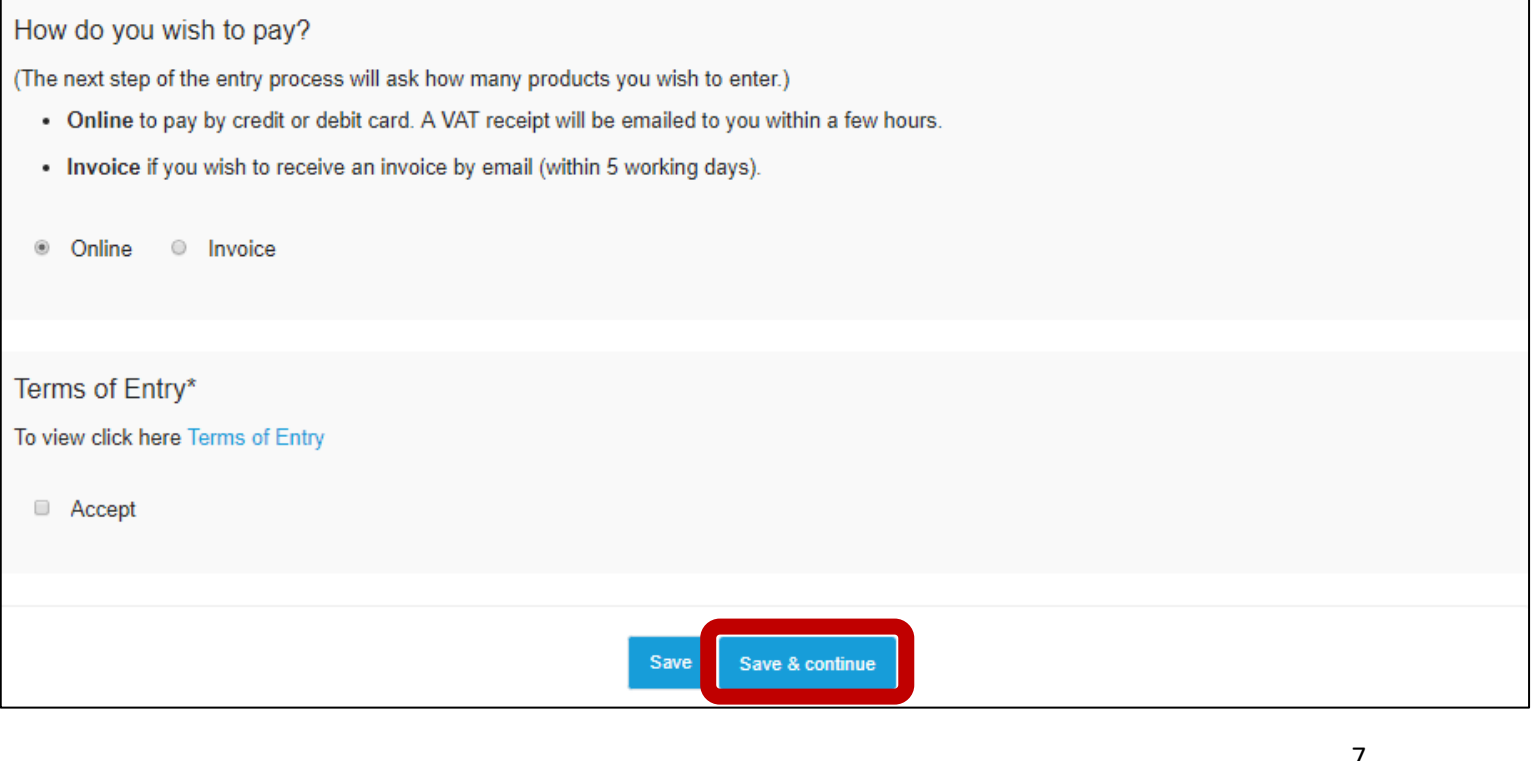

# Purchasing your applications

**Step 1:** After completing your contact details form, you will now be back to your account home page. You will now need to select the how many applications you wish to submit. Click 'View Entries'.

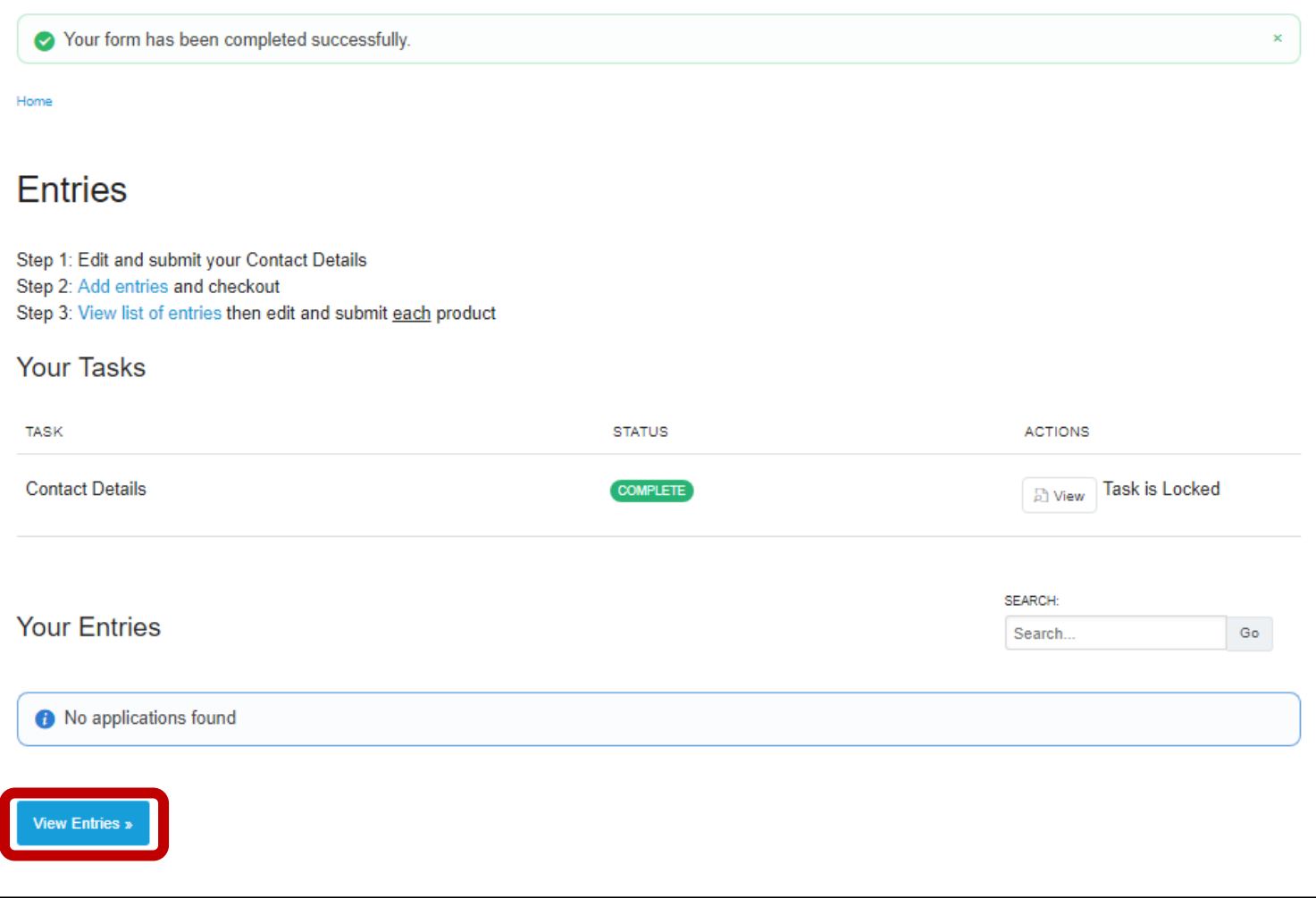

**Step 2:** Select the amount of entries you wish to add to your cart by editing the number in the box below and clicking 'Add to cart'.

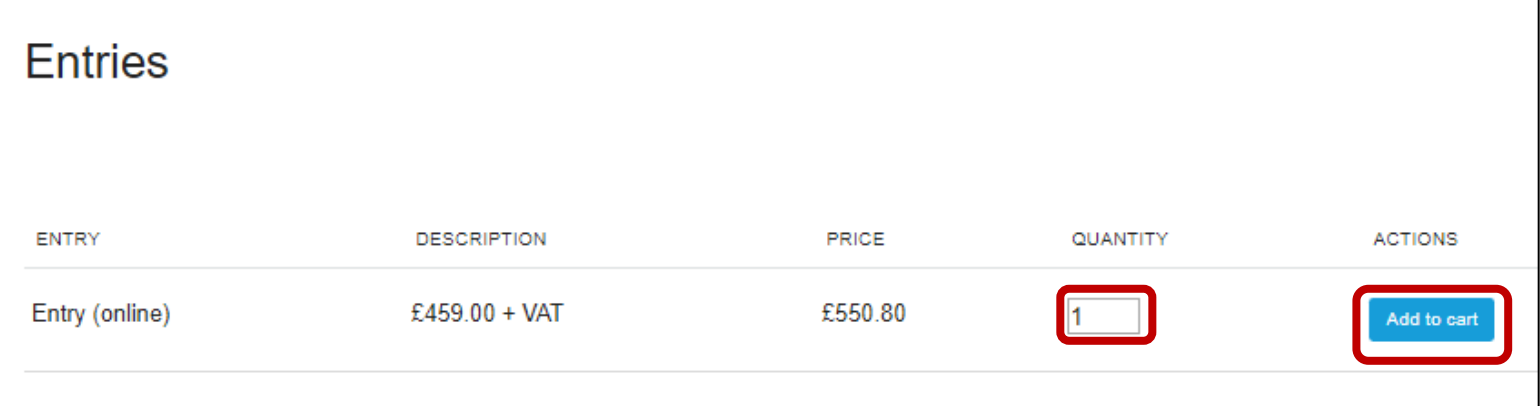

**Step 3:** Your entries will show up in a ribbon at the bottom of the page. You can expand this section to see how many entries you have in your cart by clicking the arrow. Once you have selected your amount click 'Proceed to Checkout'.

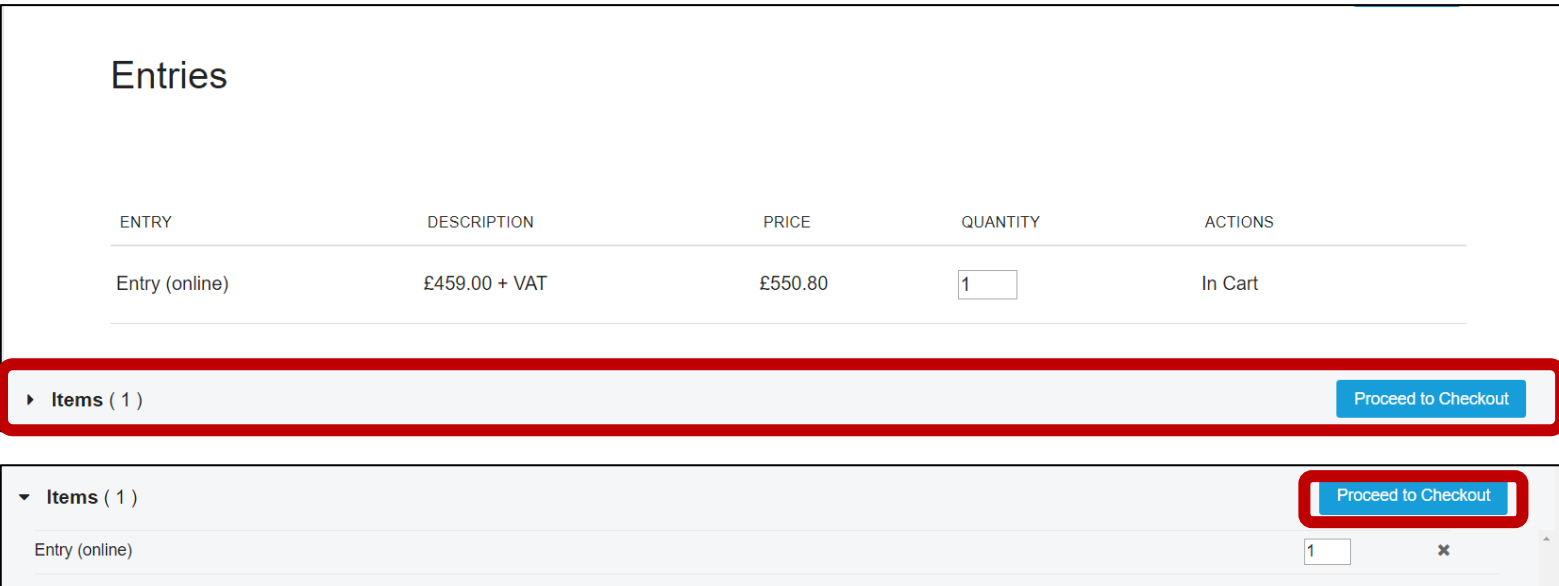

*If you have any problems adding applications to your cart please contact Jessica Pope on 01293 610354 or by email [Jessica.Pope@wrbm.com.](mailto:Jessica.Pope@wrbm.com)* 

If you are paying by card  $-$  if not skip to 'If you are paying by invoice' **Step 4:** You will be directed through to our payment portal stripe. Enter all your details below and click 'Pay'.

You will be redirected to your home screen once payment has gone through.

*If you have any problems processing payment please contact Jessica Pope on 01293 610354.*

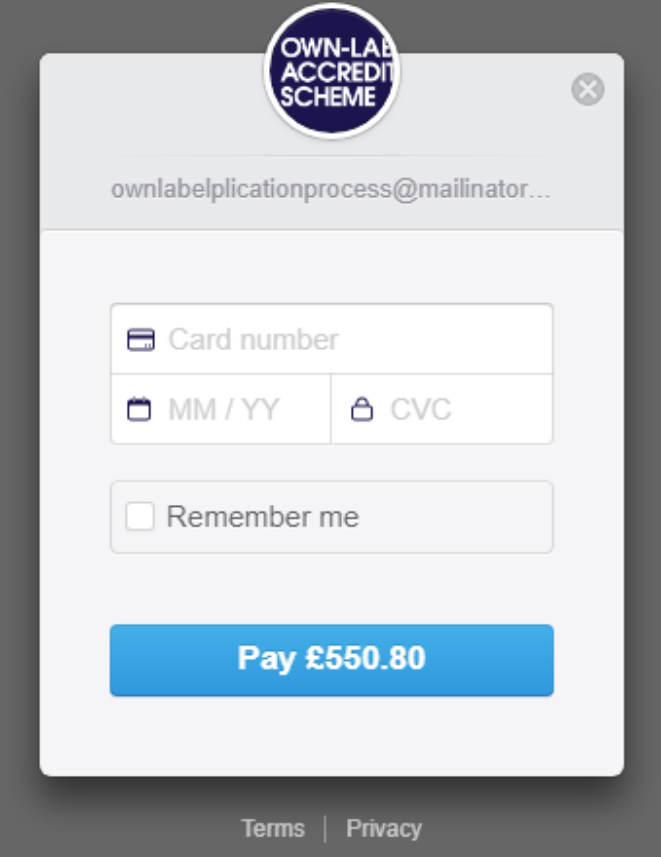

If you are paying by invoice

**Step 4:** Once you have added your entries to your cart your invoice has been requested. You will need to return to your home page by clicking 'View my list'.

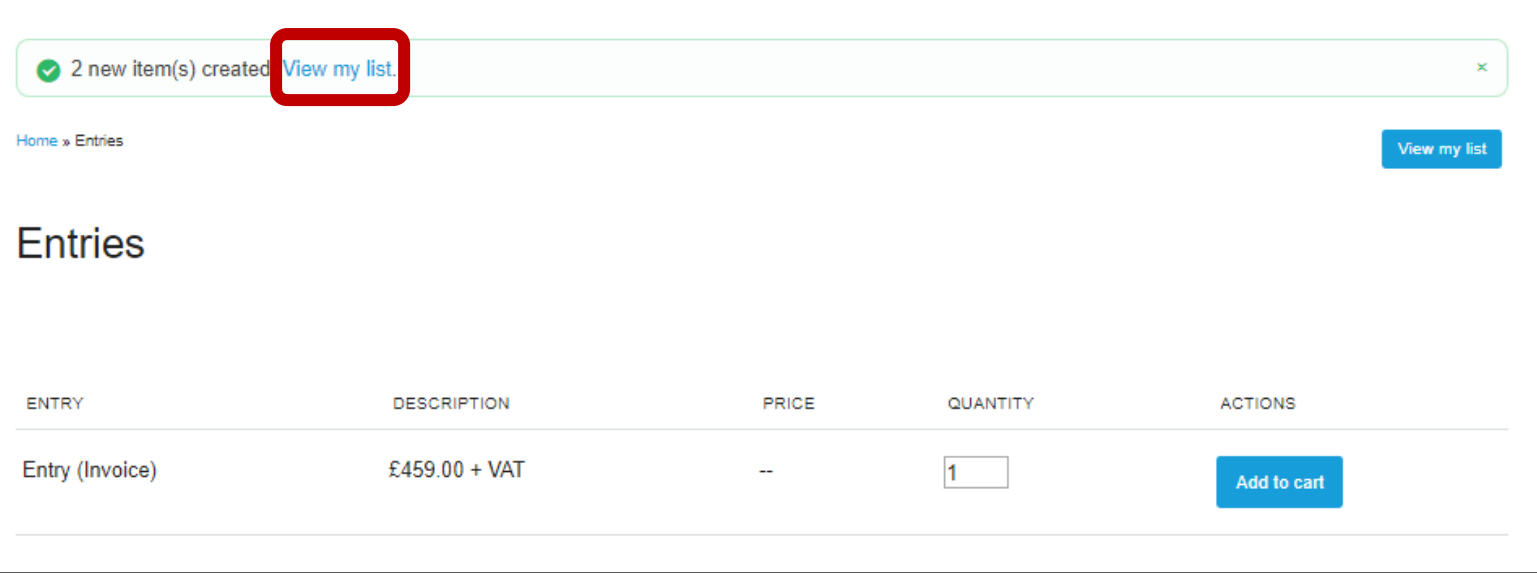

*Please note once you have added entries to your account you have agreed to pay for the entries.* 

# Completing your Applications

**Step 1:** Each application will have its own separate form. To begin click 'Edit' next to one of your entries.

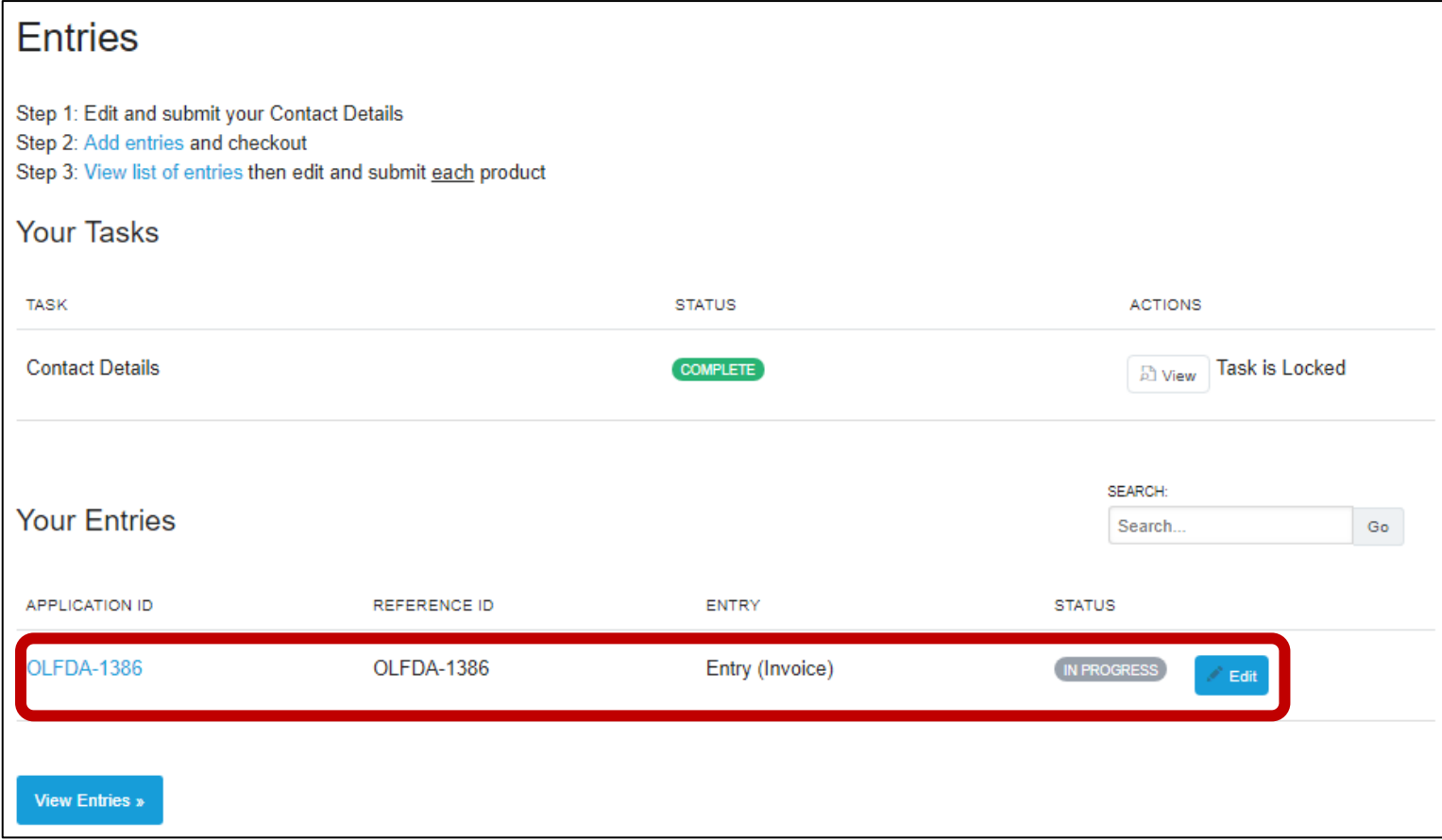

### **Step 2:** Click 'Start'

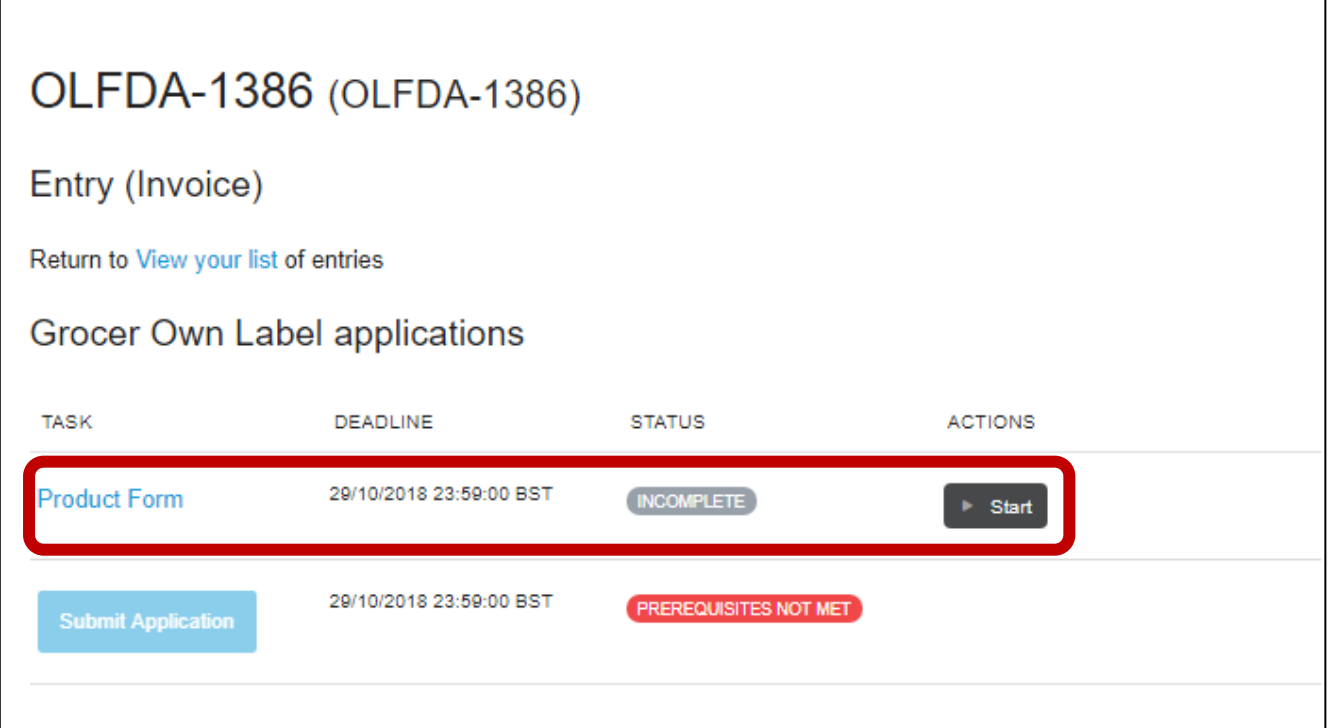

**Step 3:** You will now need to complete your product form with the information below. You will be asked for retailer contact details if you selected supplier on the contact details form and vice versa. Once you have completed all the details click 'Save & continue' at the bottom of the page.

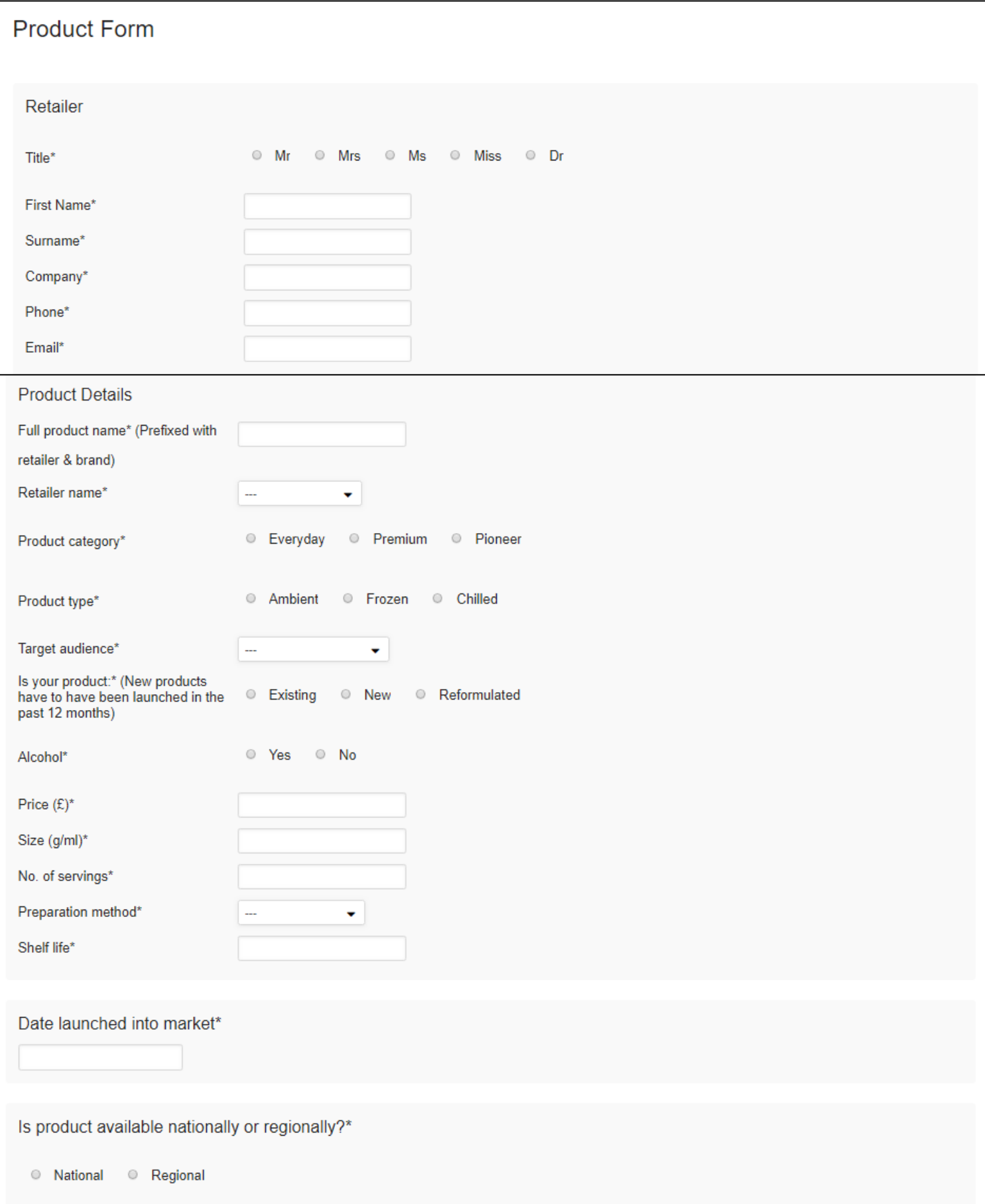

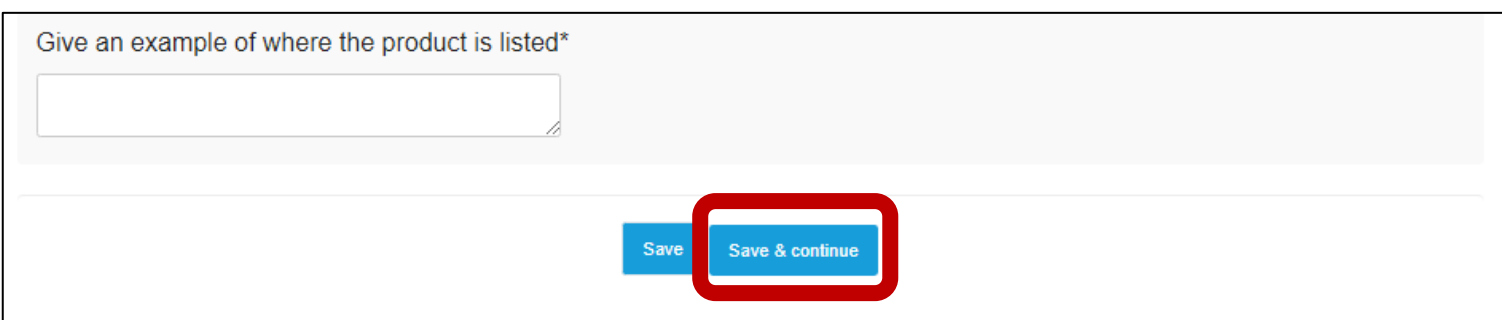

**Step 4:** Click 'Submit Application' to complete your application. **Please note that if you do not click this button your application will not be complete.**

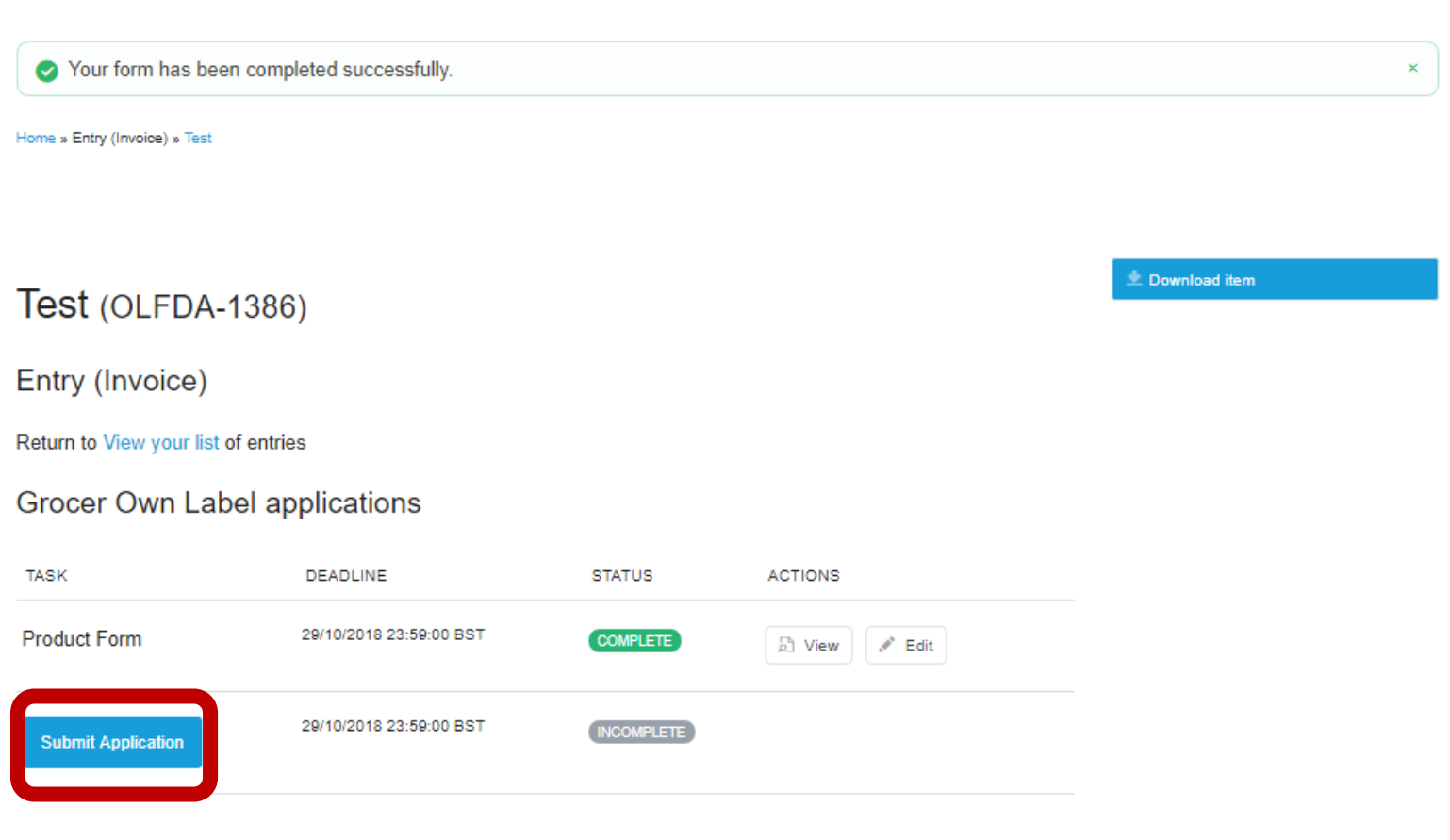

#### **Step 5:** Click 'Continue'.

*Please note that once you have submitted your application you will not be able to make any changes to your entry.*

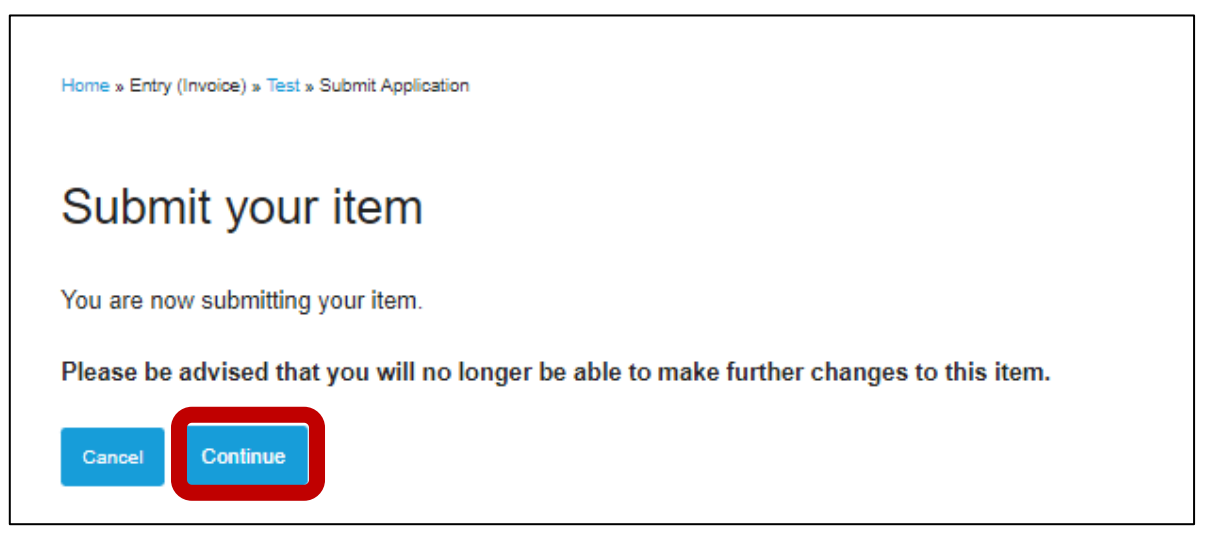

**Step 6:** Click 'Back to account' to complete any other applications using the same steps as above.

Your item has been submitted. Home » Entry (Invoice) » Test » Submit Application Submit your item Your item has been submitted.

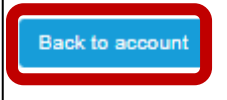

Your home page will now show your product name and your submitted product will show as complete.

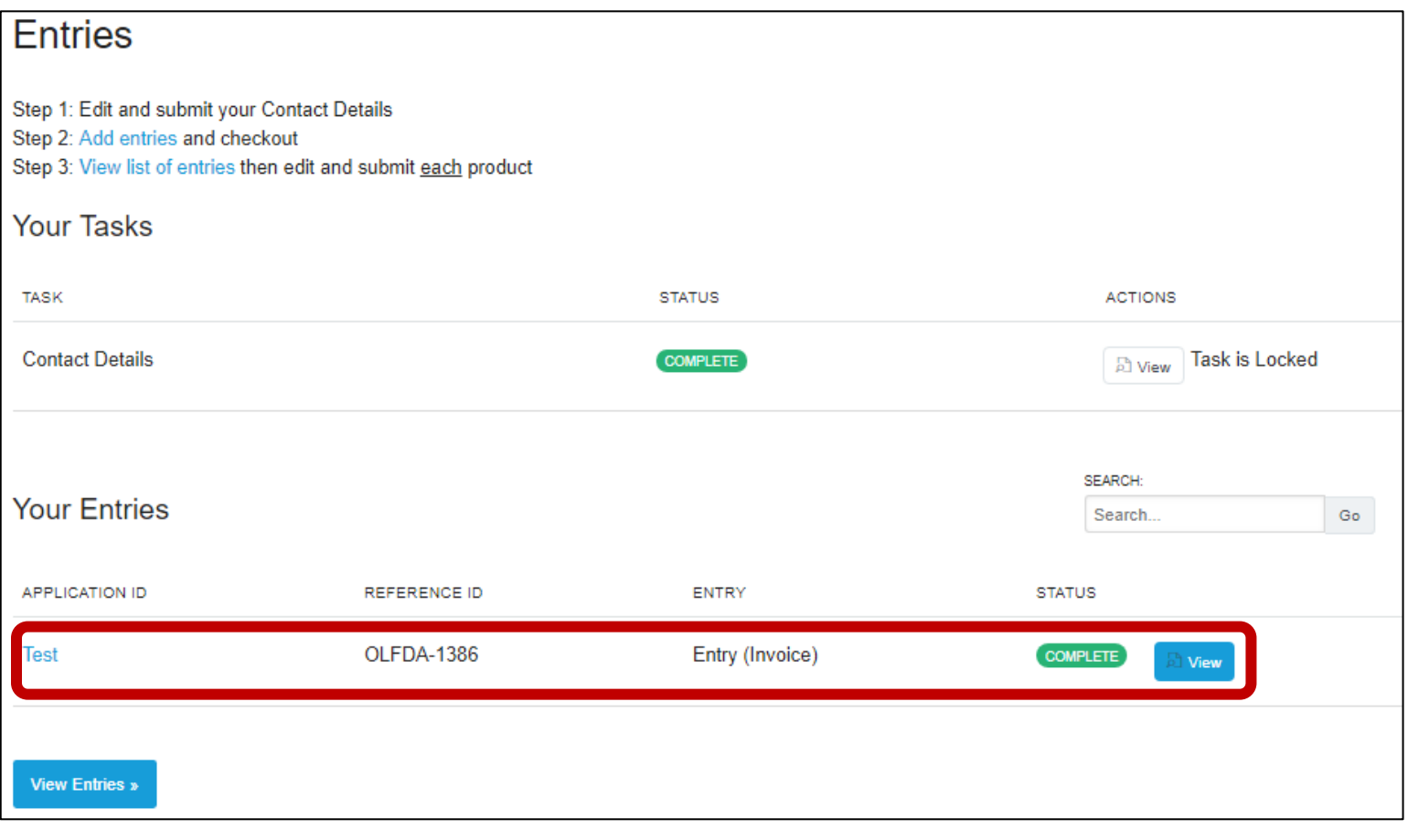

## **Categories**

### **Everyday**

This category is for the basics – those items customers buy without dwelling on the purchase. They might be new variants, however, with added or changed ingredients or packaging, or a line extension.

#### **Premium**

Premium products are just that – top end ranges that tempt and treat. Products in this category might also be new line variants, offer a new recipe or packaging solution.

#### **Pioneer**

Products in the pioneer category must be the true innovators in terms of taste, profile and positioning and set a pace others may follow.